**Jegliche veränderung der Navigationssoftware geschieht auf eigene Gefahr.Bei nicht mehr funktionierender Software kann u.U. keine Garantieleistung durch Becker gegeben werden. Sollte also etwas verändert worden sein und das Gerät muss deswegen eingeschickt und repariert werden, ist es möglich, dass der Becker-Service Geld für die Reparatur verlangt.** 

#### **!!! Nur für Software Version 8.5.3.172567 (SR2) !!!**

## **Installationsanleitung:**

In der rar Datei enthalten ist der Ordner ui becker. Den Ordner so wie er ist ins Verzeichnis igo8 kopieren. Das war´s schon.

#### **Alternativ Pakete**

Es gibt ein Paket für am Tag rotes und bei Nacht blaues Design und es gibt ein Paket für komplett blaues Design. Diese Pakete sind nicht das Skin sondern nur farbliche Alternativen.Die Pakete haben auch einen ui becker Ordner und werden nur über das Skin gespielt. Falls Dinge schon vorhanden sein sollten einfach "ersetzen" auswählen.

## **Skin ist für die Geräte Z116/Z213/Z215**

#### **Inhalt:**

- Seite 1: Installationsanleitung
- Seite 2: Inhaltsverzeichnis
- Seite 3: Design Einstellungen
- Seite 4: Design Einstellungen(**Sonstiges**)
- Seite 5: Design Einstellungen(**Zusatz Tasten auf Karte**)
- Seite 6: Design Einstellungen(**Zusatz Tasten Splitscreen)**
- Seite 7: Design Einstellungen**(Zusatz Tasten TurnbyTurn)**
- Seite 8: Das extras Menü
- Seite 9: das erweiterte Menü auf der Karte
- Seite 10: Das Hauptmenü
- Seite 11: Navigationsansichten (**@tomic Design**)
- Seite 12: Navigationsansichten (**Becker alternative Design**)
- Seite 13: Navigationsansichten (**Becker original Design**)
- Seite 14: Splitscreen Ansicht
- Seite 15: TurnbyTurn Ansicht
- Seite 16: Die Routenplanung
- Seite 17: Der Panic-Button
- Seite 18: Der GPS-Tacho
- Seite 19: Allgemeine Anpassungen
- Seite 20: MP3 Steuerung
- Seite 21: Sonstige Anpassungen

# Design Einstellungen:

Das neue Designs Einstellung Menü. Zu finden bei den Navigationseinstellungen.

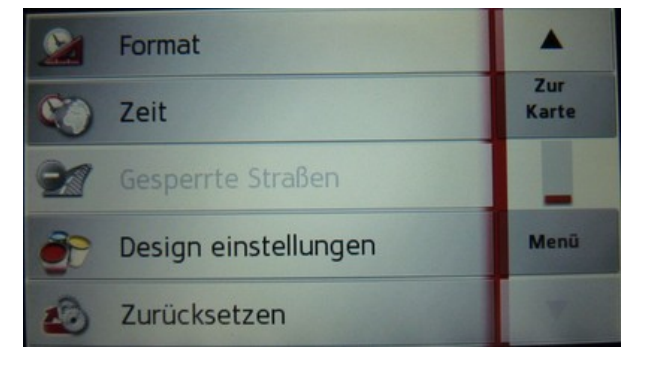

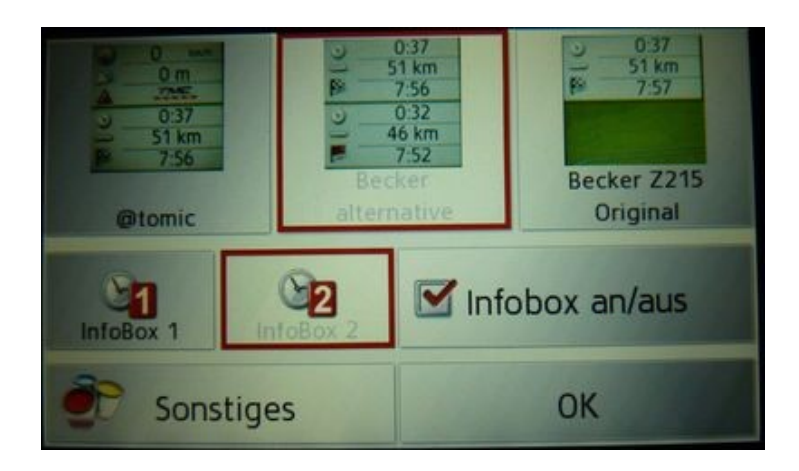

Hier stehen 3 navigations Designs zur Auswahl.Beschreibungen ab Seite

Einstellungen der Infobox.Bei anwählen der Infobox 1 wird die Infobox links aktiviert.

Bei Anwahl der Infobox2 wird die Infobox rechts unten aktiviert.

Wird das Häkchen bei " Infobox an/aus" entfernt wird auch keine Infobox mehr angezeigt.

#### **Weitere Einstellungen gibt es unter Sonstiges**

## Sonstiges:

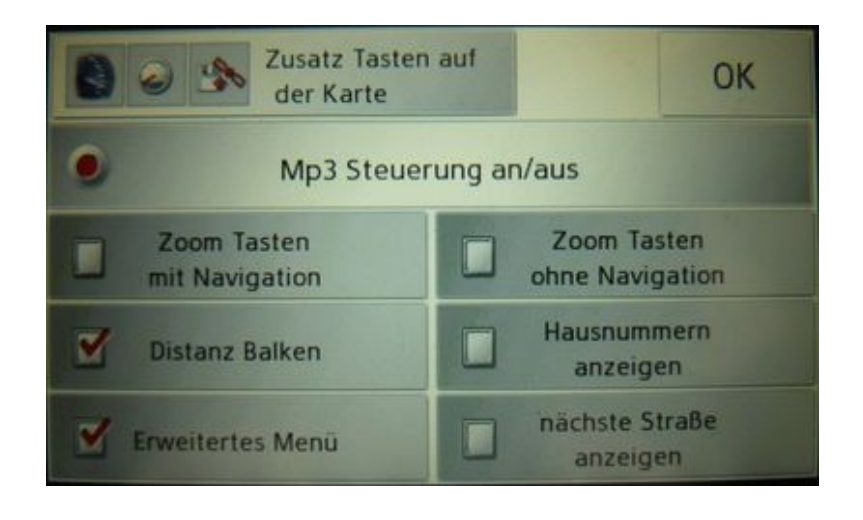

- Erweitertes Menü an / aus (Seite 9)
- Zoom Tasten während der Navigation und ohne Navigation sind nun abschaltbar.
- Distanz Balken während der Navigation können abgeschalten werden
- Hausnummern können angezeigt werden.Nur dort wo sie auch im Kartenmaterial hinterlegt sind
- anzeige der nächsten Straße. Dadurch werden die nächste und die aktuelle Straße klein untereinander dargestellt
- MP3 Steuerung (weiteres auf Seite 20) ---> **Nicht im Skin für das Z116**

#### *Weitere Einstellungen im Bereich "Zusatz Tasten auf der Karte"*

## Zusatz Tasten auf Karte:

Hier kann man die 3 zusatz Tasten auf der Karte (rechts) einstellen die ohne Routenführung sichtbar sind.

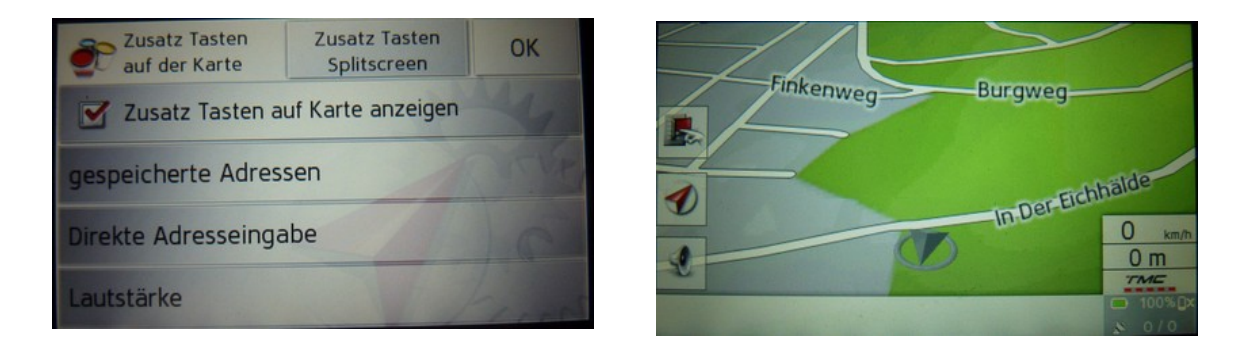

#### Eingestellt werden kann:

Lautstärke gespeicherte Adressen(Favoriten) direkte Adresseingabe Reisecomputer GPS-Tacho POI´s in der Umgebung TMC-Meldungen (allgemein) Tasten einzeln deaktivierbar(aus) aufruf MP3 player

**Weitere Einstellungen im Bereich "Zusatz Tasten splitscreen"** 

## Zusatz Tasten im Splitscreen Modus:

Hier sind die 3 Tasten unterhalb der Infobox einstellbar.

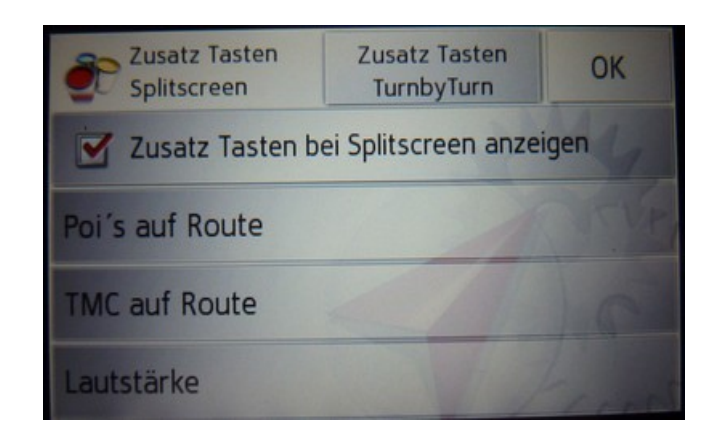

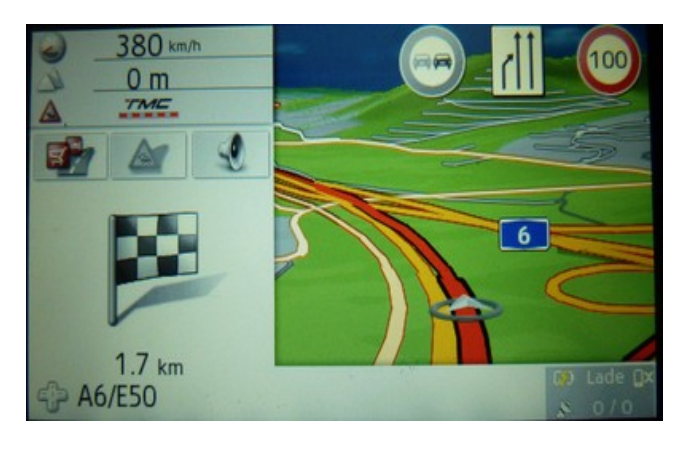

Eingestellt werden kann:

Lautstärke gespeicherte Adressen(Favoriten) direkte Adresseingabe Reisecomputer GPS-Tacho POI´s auf der Route TMC-Meldungen (auf der Route) Tasten einzeln deaktivierbar(aus) aufruf MP3 player

*Weitere Einstellungen im Bereich "Zusatz Tasten TurnbyTurn"* 

## Zusatz Tasten im TurnbyTurn Modus:

Hier sind die 3 Tasten unterhalb der Infobox einstellbar.

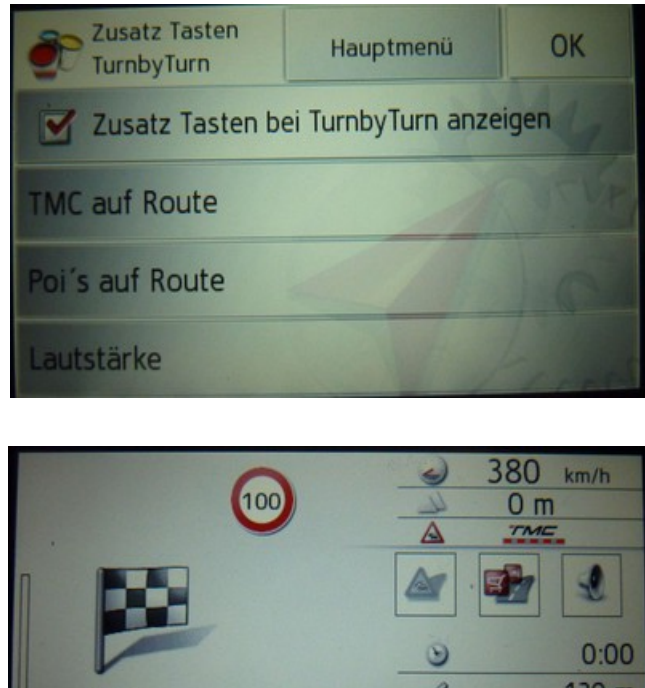

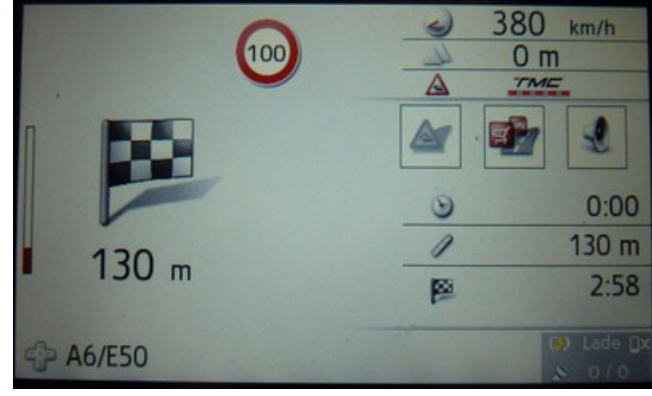

Eingestellt werden kann:

Lautstärke gespeicherte Adressen(Favoriten) direkte Adresseingabe Reisecomputer GPS-Tacho POI´s auf der Route TMC-Meldungen (auf der Route) Tasten einzeln deaktivierbar(aus) aufruf MP3 player

Danach hat man die Möglichkeit über die oberen Tasten zurück ins Hauptmenü zu kommen oder durch Ok zurück zu den Design Einstellungen.

## Das Extra Menü:

Das extra Menü wurde von mir leicht überarbeitet.So ist mehr Platz und es fällt auch leichter die größeren Tasten zu drücken.

In das Menü wurden zusätzlich der Reisecomputer,GPS - Tacho, Panic-Button und die GPS-Info integriert.

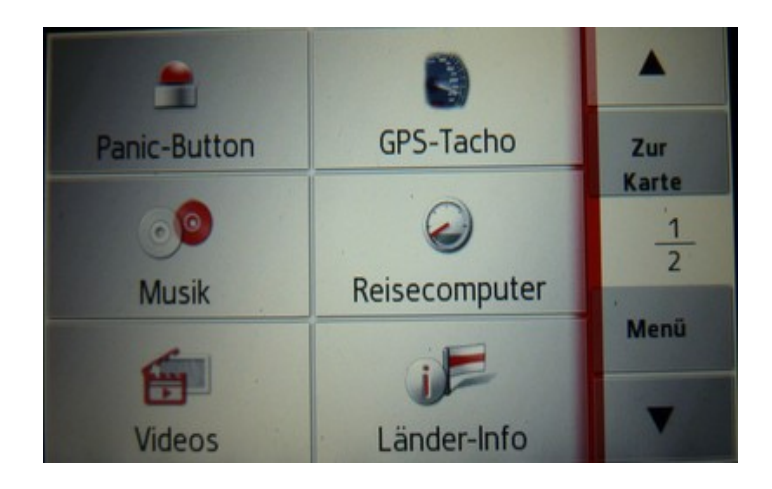

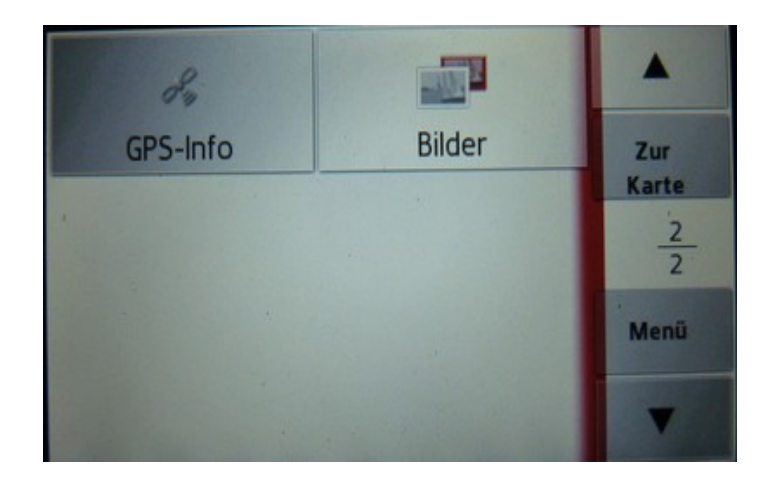

# Menü auf der Karte:

Es gibt hier 2 Möglichkeiten. Für diejenigen die es lieber wie im Original mögen gibt es das Originale Menü wie bei den Geräten Z213/215.

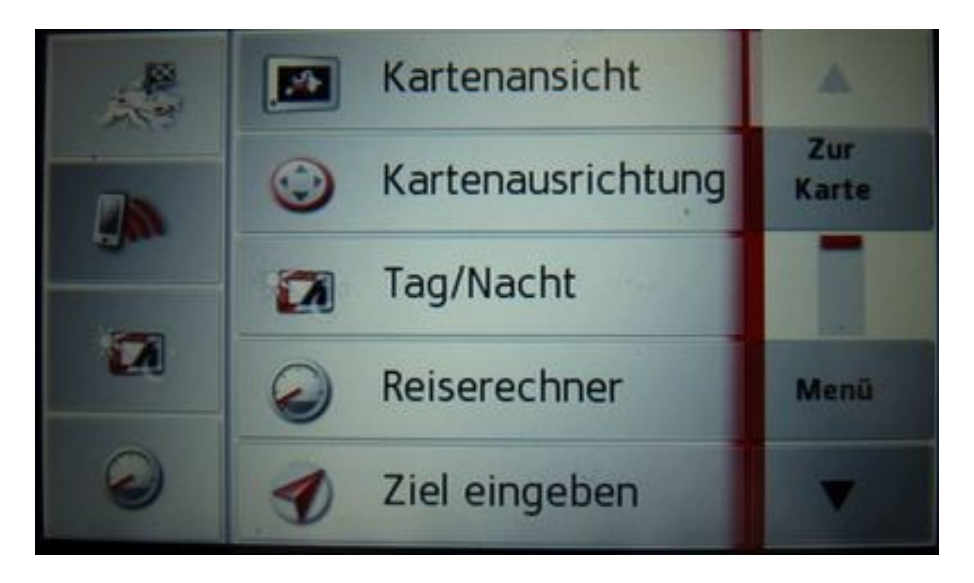

Alternativ gibt es das erweiterte Menü.Dort sind alle Einstellungen und Menüs enthalten wie sie im Originalen auch zu finden sind nur alles auf einen Blick.Zusätzlich kam die Taste für den GPS Tacho und der direkte Zugriff auf das Design Einstellungen Menü dazu.

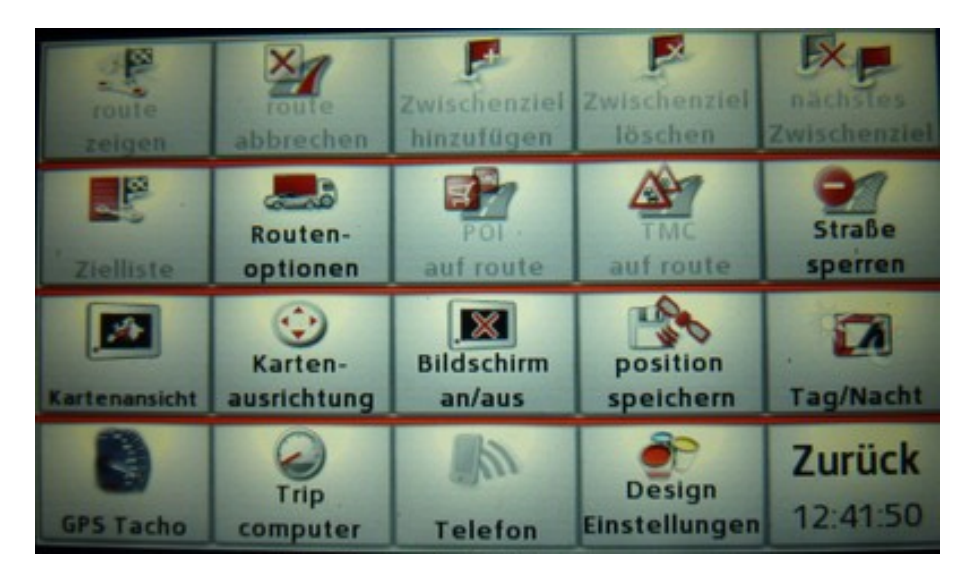

Kann über das Menü "Design Einstellungen" eingestellt werden.(Seite 3)

## Das Hauptmenü:

Das Hauptmenü ist eigentlich unverändert.Das Einzigste was ich hier geändert habe ist,das man sieht wenn TMC-Meldungen anstehen.

### *Ohne Meldungen*

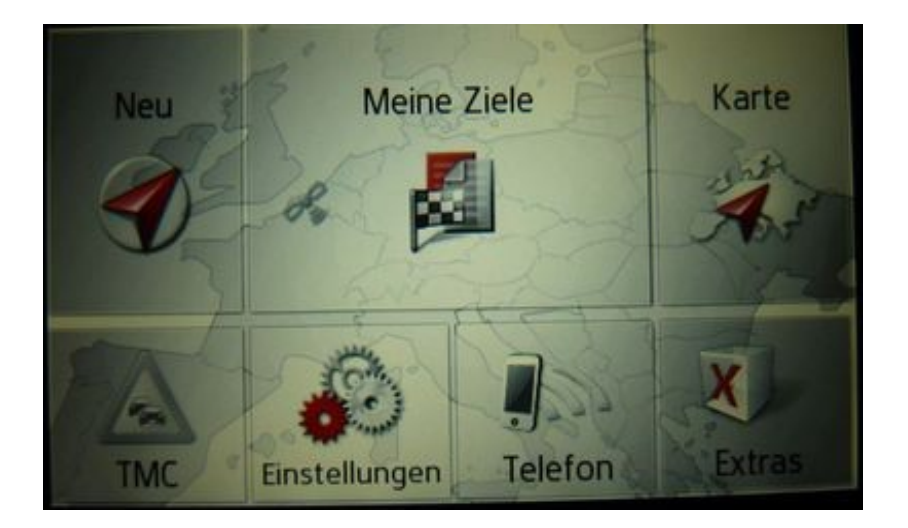

### *mit Meldungen*

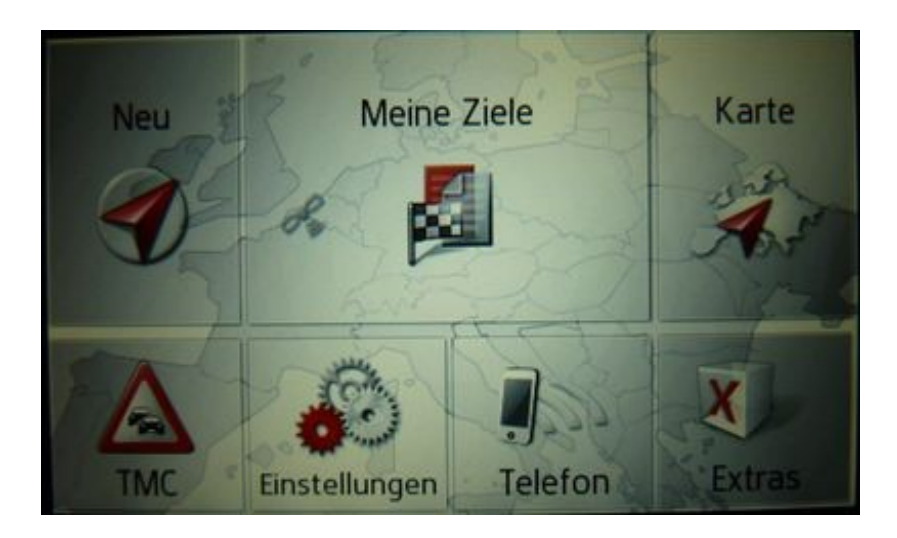

# **Navigationsansichten:**

### *Es gibt 3 Designvarianten einzustellen sind sie bei den Design Einstellungen*

## *@tomic Design:*

Bei normaler Routenführung wird die Ankunftszeit direkt über dem Navigationspfeil angezeigt.Durch drauf klicken auf das Ankunftszeitenfeld wird es geschlossen.

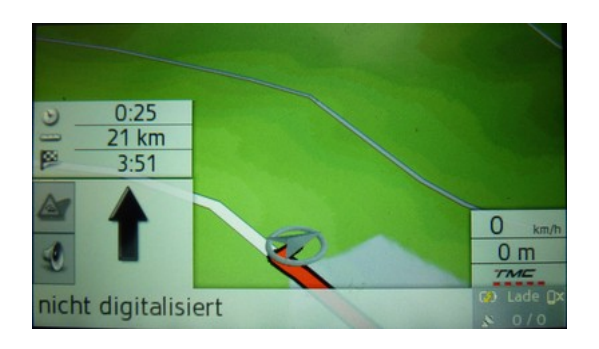

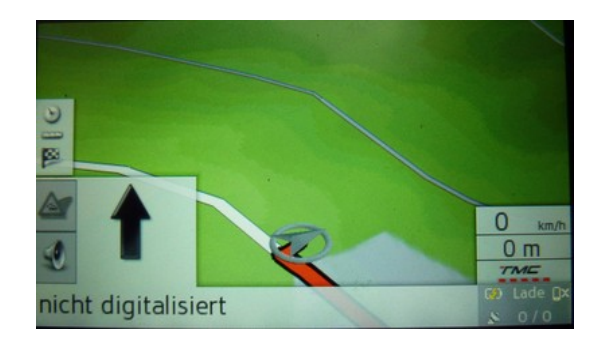

Bei Navigation mit mehreren Zwischenzielen wird das Feld für die Ankunftzeit des Ziels und das des Zwischenziels kombiniert angezeigt.

> Einmal Drücken ===> Ankunftszeit Ziel Nochmals Drücken ===> Ankunftszeit Zwischenziel Nochmals Drücken ===> Feld schließen

Die Infobox (anzeige der Geschwindigkeit,höhe und TMC) kann wahlweise auch über die Design Einstellungen rechts unten oder links oben eingefügt werden.

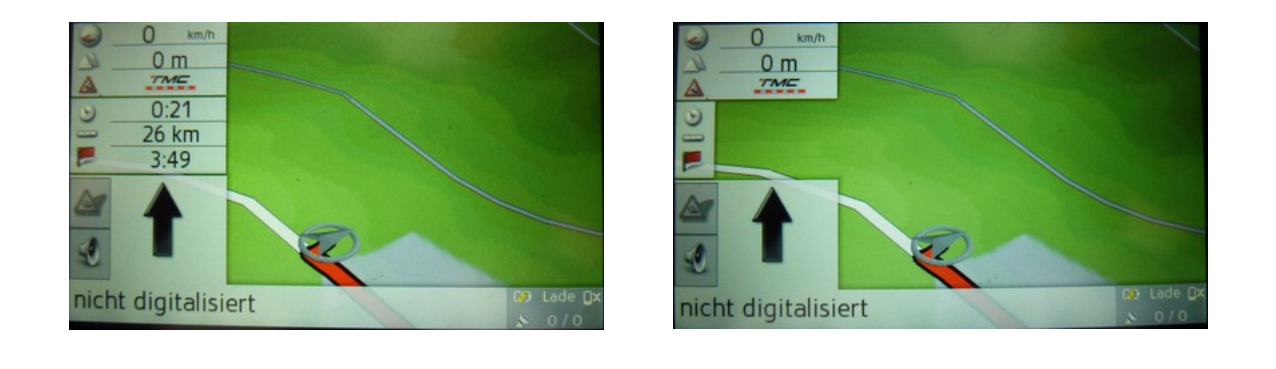

### *Becker alternative Design:*

Bei der Becker alternative handelt es sich um das Design der alten Geräte von Becker.Die Ankunftszeit wird, bei normaler Routenführung, oben rechts angezeigt.

Die Infobox wird wahlweise wieder rechts unten oder links unter dem Feld der Ankunftszeit angezeigt.

#### Durch Drücken auf die Felder werden sie geschlossen

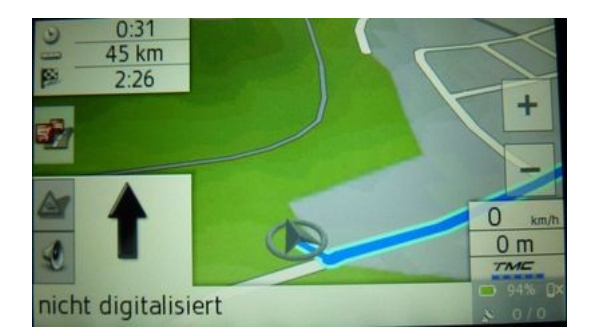

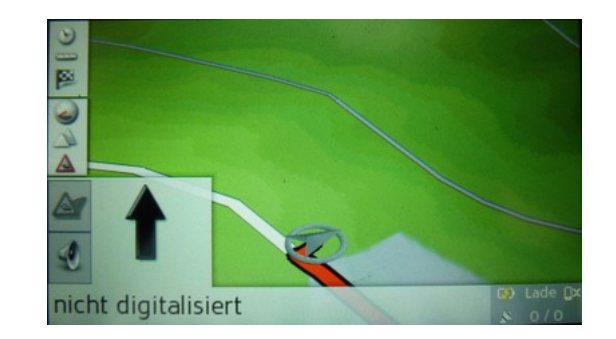

Bei einer Routenführung mit mehreren Zwischenzielen wird die Ankunftszeit des Ziels und die des Zwischenziels untereinander angezeigt.

Ist die Infobox so eingestellt das sie auf der linken Seite angezeigt werden soll(Infobox1),so wird diese kombiniert mit dem Zwischenziel.

Einmal Drücken ===> Ankunftszeit Zwischenziel

Nochmals Drücken ===> anzeige Infobox

Nochmals Drücken ===> Feld schließen

Nochmals Drücken ===> Ankunftszeit Zwischenziel

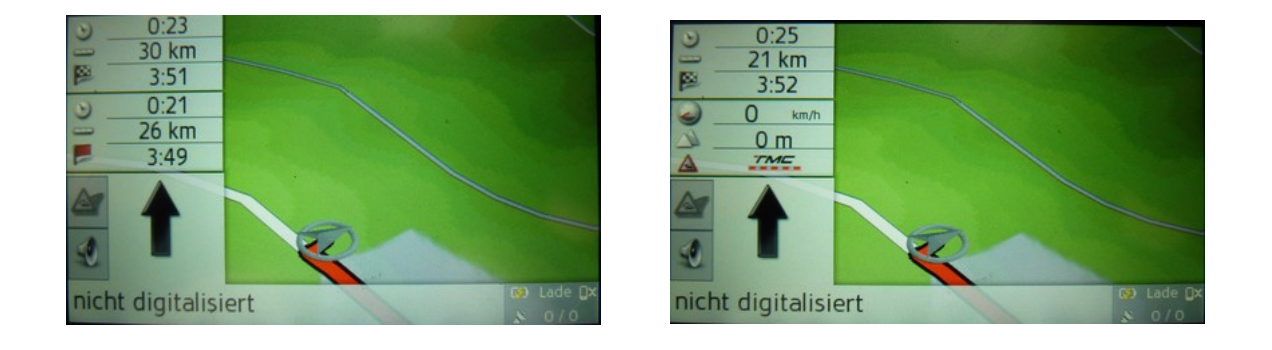

## *Becker original Design:*

Bei normaler Routenführung wird nur das Feld für die Ankunftszeit angezeigt.Beim drücken auf das Feld schließt es sich.

Wenn die Infobox auf der linken Seite aktiviert ist(Infobox1) dann wird diese aufgerufen beim drücken auf das Feld der Ankunftszeit.Beim nochmaligen drücken schließt sich das Feld.

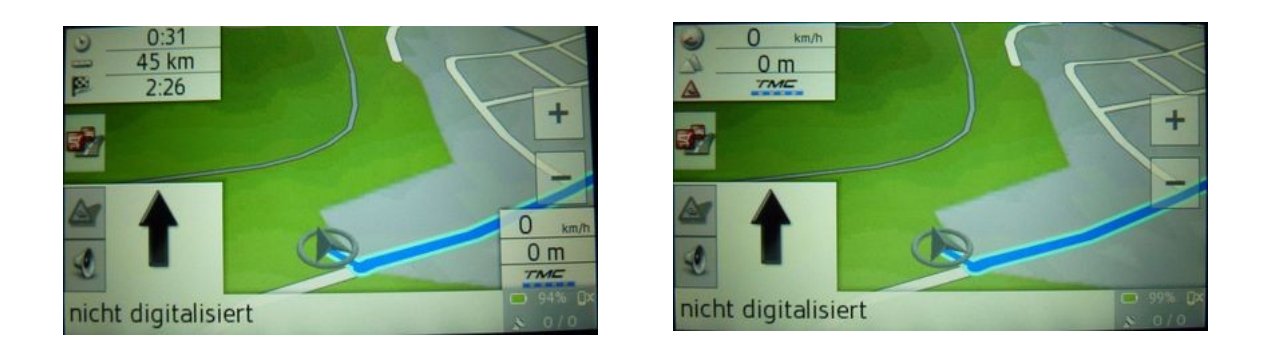

Bei einer Routenführung mit mehreren Zwischenzielen kommt zum bisherigen Ablauf das Zwischenzielfeld dazu.

> Einmal Drücken ===> Ankunftszeit Zwischenziel Nochmals Drücken ===> anzeige Infobox Nochmals Drücken ===> Feld schließen Nochmals Drücken ===> Ankunftszeit Ziel

Sollte die Infobox deaktiviert sein oder auf der rechten Seite sein(Infobox2) wird sie natürlich dann auch nicht aufgerufen beim Drücken auf das Feld.

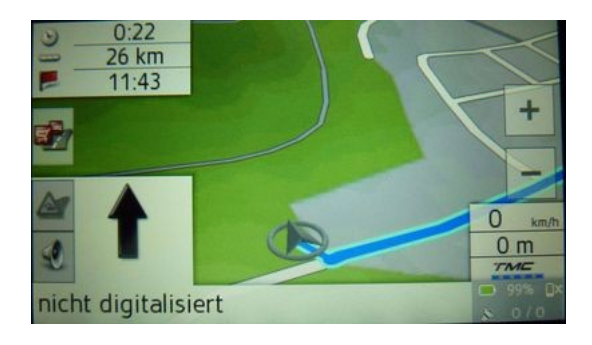

## *Splitscreen Ansicht:*

Bei normaler Routenführung wird nur das Feld für die Ankunftszeit angezeigt. Wenn die Infobox auf der linken Seite aktiviert ist(Infobox1) dann wird diese aufgerufen beim drücken auf das Feld der Ankunftszeit.

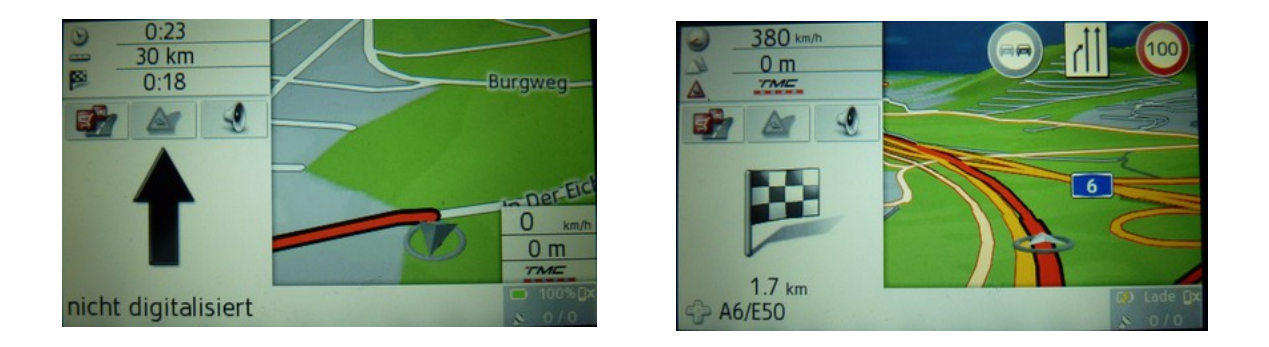

Bei einer Routenführung mit mehreren Zwischenzielen kommt zum bisherigen Ablauf das Zwischenzielfeld dazu.

> Einmal Drücken ===> Ankunftszeit Zwischenziel Nochmals Drücken ===> anzeige Infobox Nochmals Drücken ===> Ankunftszeit Ziel

Sollte die Infobox deaktiviert sein oder auf der rechten Seite sein(Infobox2) wird sie natürlich dann auch nicht aufgerufen beim Drücken auf das Feld.

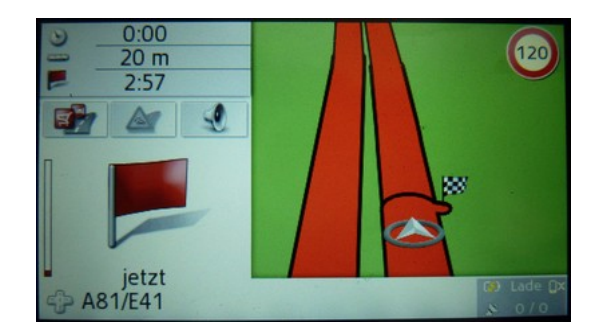

Die 3 Tasten unter dem Feld können bei den Design Einstellungen geändert werden.

## *TurnbyTurn Ansicht:*

Bei normaler Routenführung wird nur das Feld für die Ankunftszeit angezeigt. Die Infobox ist hier nicht deaktivierbar

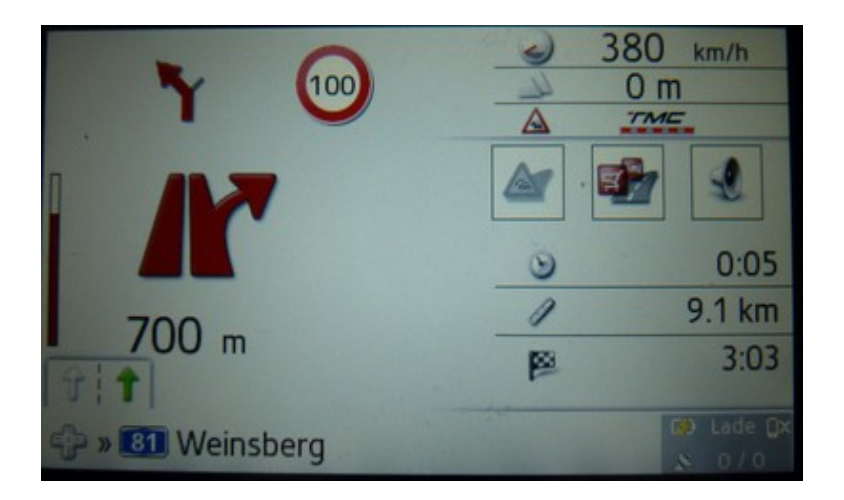

Bei einer Routenführung mit mehreren Zwischenzielen kann zwischen der Ankunftszeit vom Ziel und der Ankunftszeit vom Zwischenziel hin und her geschalten werden.Dabei muss auch hier direkt auf das Feld gedrückt werden.

> Einmal Drücken ===> Ankunftszeit Zwischenziel Nochmals Drücken ===> Ankunftszeit Ziel

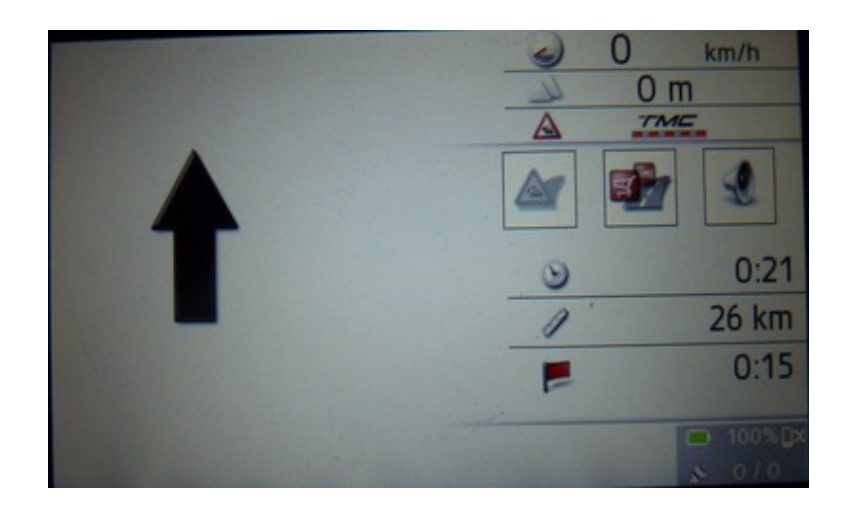

#### **Die 3 Tasten unter der Infobox können bei den Design Einstellungen geändert werden.**

# **Die Routenplanung:**

#### Mit der geänderten Routenplanung können nun Routen einfacher und schneller geplant werden.

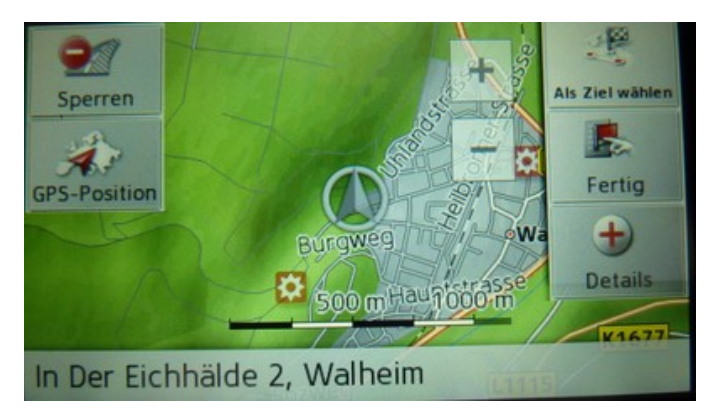

Einfach die gewünschte Position markieren und auf "als Ziel wählen" drücken.An der gwünschten Postition wird nun ein Wegpunkt in Form einer Fahne gesetzt.

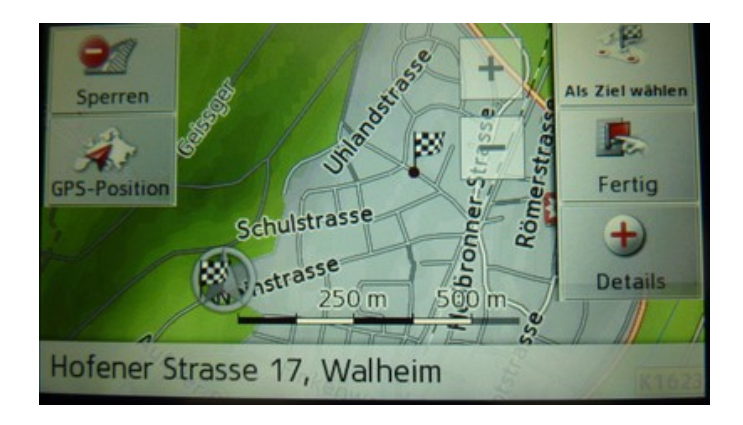

Wenn man fertig ist einfach auf die Taste "fertig" drücken und man bekommt nochmals eine übersicht mit den Wegpunkten.Hier bekommt man auch nochmals die möglichkeit weitere Wegpunkte hinzuzufügen oder wieder auf fertig zu drücken.

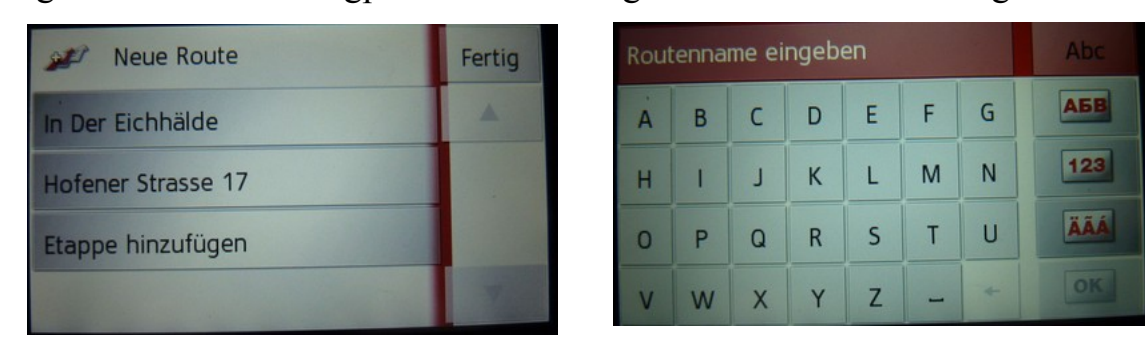

Beim drücken der Taste "fertig" bekommt man die möglichkeit der geplanten Route einen Namen zu geben.

# **Der Panic-Button:**

Sichtbar ist diese Funktion nur wenn auch Gefahrenstellen(Blitzerdaten) vorhanden sind.Der Panic Button kann im menü Extras aufgerufen werden.Dort hat man dann die Wahl ob man die Gefahrenstellen löschen oder nur deaktivieren will.

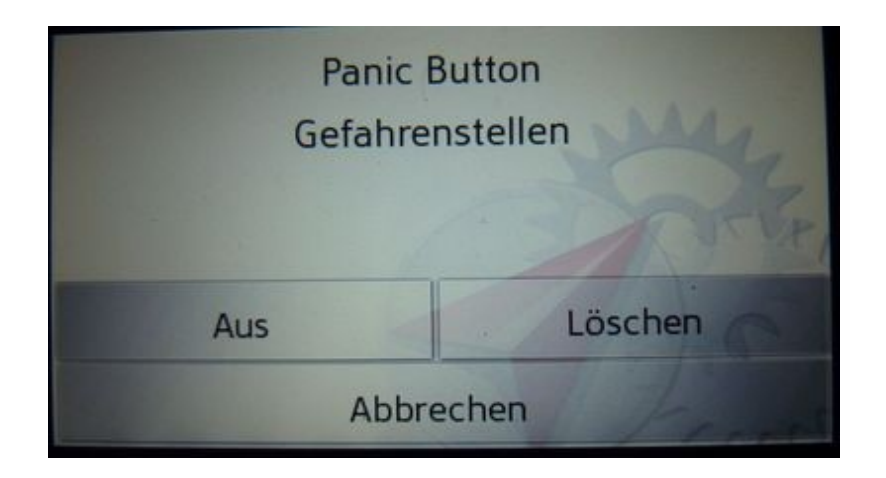

Ist das Navigationsgerät so eingestellt das es automatisch nach abstellen der Ladespannung in den Standby geht,bekommt man während dem 5 Sekunden Countdown die möglichkeit die Blitzerdaten zu löschen oder zu deaktivieren.

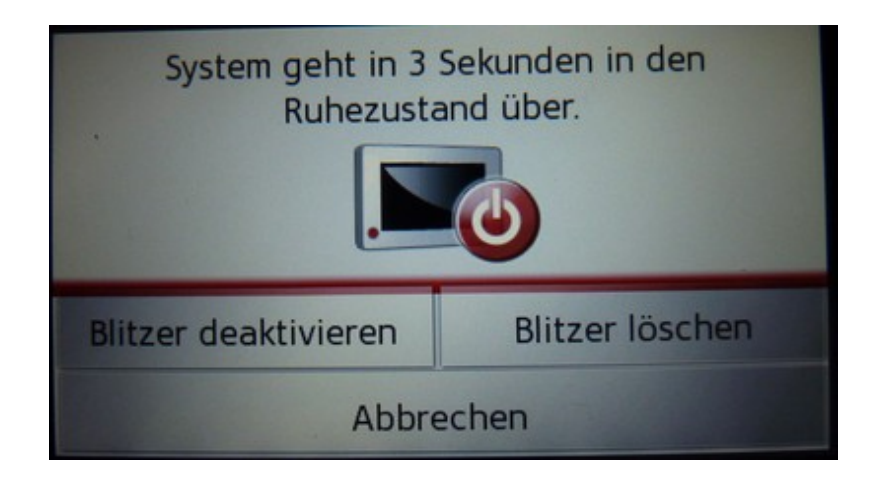

# **Der GPS-Tacho:**

Der GPS-Tacho bietet die Möglichkeit zur Routenführung auch ohne blick auf die Karte.

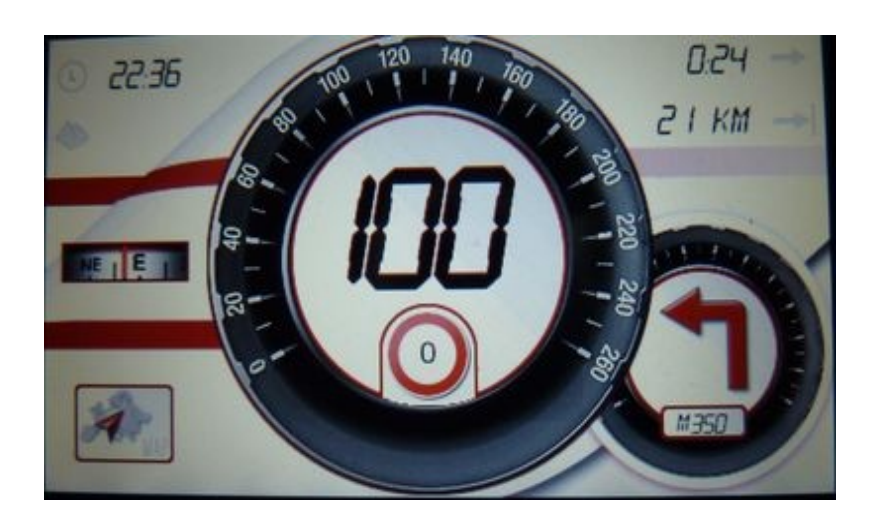

Ohne Routenführung wird nur die Geschwindigkeit, Kompass, Höhenmeter und die Uhrzeit angezeigt.

 *Erstellt wurde der Tacho von KroKoFox( TACHOxTREME ). Ein Danke daher für die vorarbeit.*

## **Allgemeine Anpassungen:**

Infobox1 Infobox2

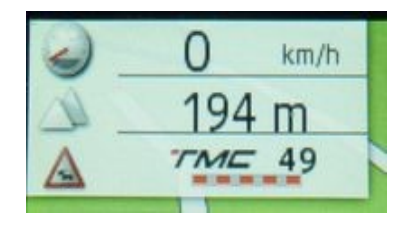

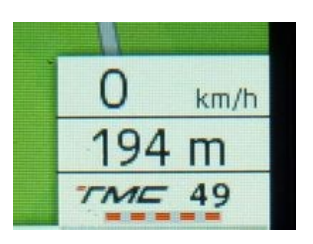

Infobox habe ich angepasst.Zusätzlich zu der Höhe und der Geschwindigkeit wird die TMC Empfangstärke und die Anzahl der vorhandenen TMC-Meldungen angezeigt.

### *TMC-Liste*

Ansicht überarbeitet.Nun alles auf einen Blick lesbar und erkennbar.

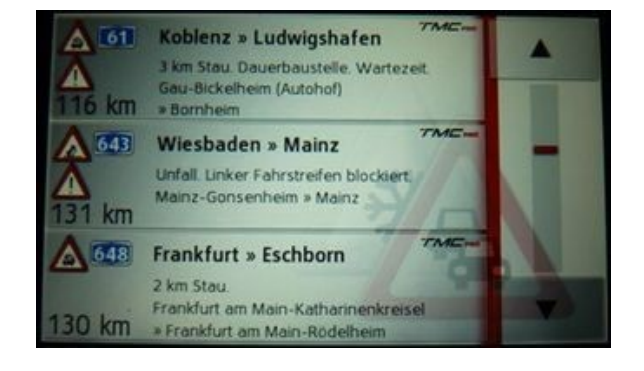

### *Berechnung abbrechen Taste*

Während eine Route berechnet wird kann man mit Hilfe der Taste rechts unten die Berechnung abbrechen.

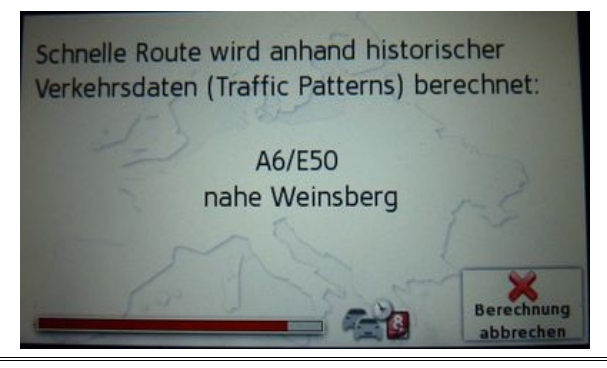

## *MP3 Steuerung*

Zu aktivieren in den Navigationseinstellungen unter "design einstellungen/sonstiges"

Ist sie aktiviert wird sie auf der Karte aufgerufen indem man auf den kleinen Lautsprecher drückt.Das Menü muss über den schließen Button links oben geschlossen werden.Ist die Steuerung deaktiviert geht das Menü wie gewohnt wieder automatisch zu.

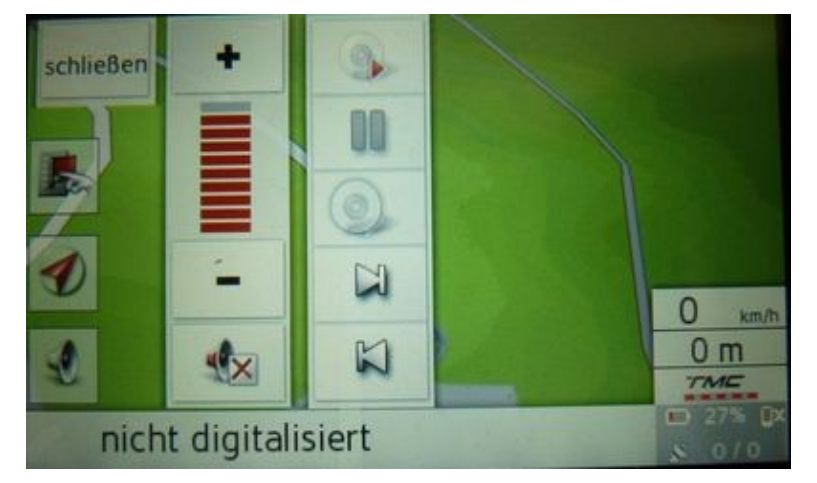

### **Ansicht beim öffnen der Steuerung:**

Tasten von oben nach unten: aufruf MP3 Player abspielen/Pause normal/zufällig/wiederholen von Titeln nächster Titel vorheriger Titel

### **Ansicht nach dem öffnen eines Titels oder Albums:**

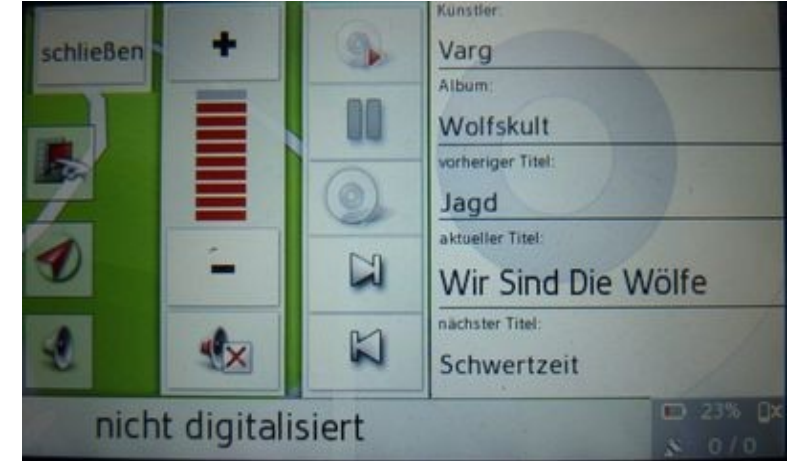

# *Sonstige Anpassungen:*

- Kartenfarben bei Tag und bei Nacht geändert
- Splitscreenmodus nun nur bei aktiver Navigation sichtbar
- zusätzliches Icon für das übertreten der Geschwindigkeit
- Spurpfeil deutlicheres Grün
- Bei der Adresseingabe kann nun die eingegeben Adresse direkt auf der Karte angezeigt werden.
- Sound mute status icon zugefügt
- GPS-Info anzeige überarbeitet
- Tasten in den Menü's eingebaut "zur Karte" und "Menü"
- Menütaste auf der Karte anders designed. Batterieanzeige, Ladestatus,Anzahl der Sateliten und Status Handy verbunden
- Zoom Buttons auf der Karte sind nun abschaltbar
- POI auf Route Taste eingefügt (Becker alternative, Becker Design)
- QWERTZ Tastatur